## **Follow these steps to apply online for a new Liquor permit**

# **STOP**:

- We recommend using a desktop or laptop computer; webpages may not display properly on a tablet or mobile device.
- If you are renewing an existing permit, do not follow these instructions. Instead, visit the Department's [renewal website](https://portal.ct.gov/DCP/License-Services-Division/License-Division/To-Renew-Online) to learn how to log into your account.
- You must know what permit you are applying for before you begin. Visi[t Liquor Control's website](https://portal.ct.gov/DCP/Liquor-Control-Division/Liquor-Permit-Applications-and-Forms) for more information about permit types or take our [permit identifier quiz](https://forms.office.com/g/BKAKfuj2Jk) to help guide you to the proper permit.
- 1. Navigate to [www.eLicense.ct.gov.](http://www.elicense.ct.gov/)
- 2. Select the "Register" link to create a new account.

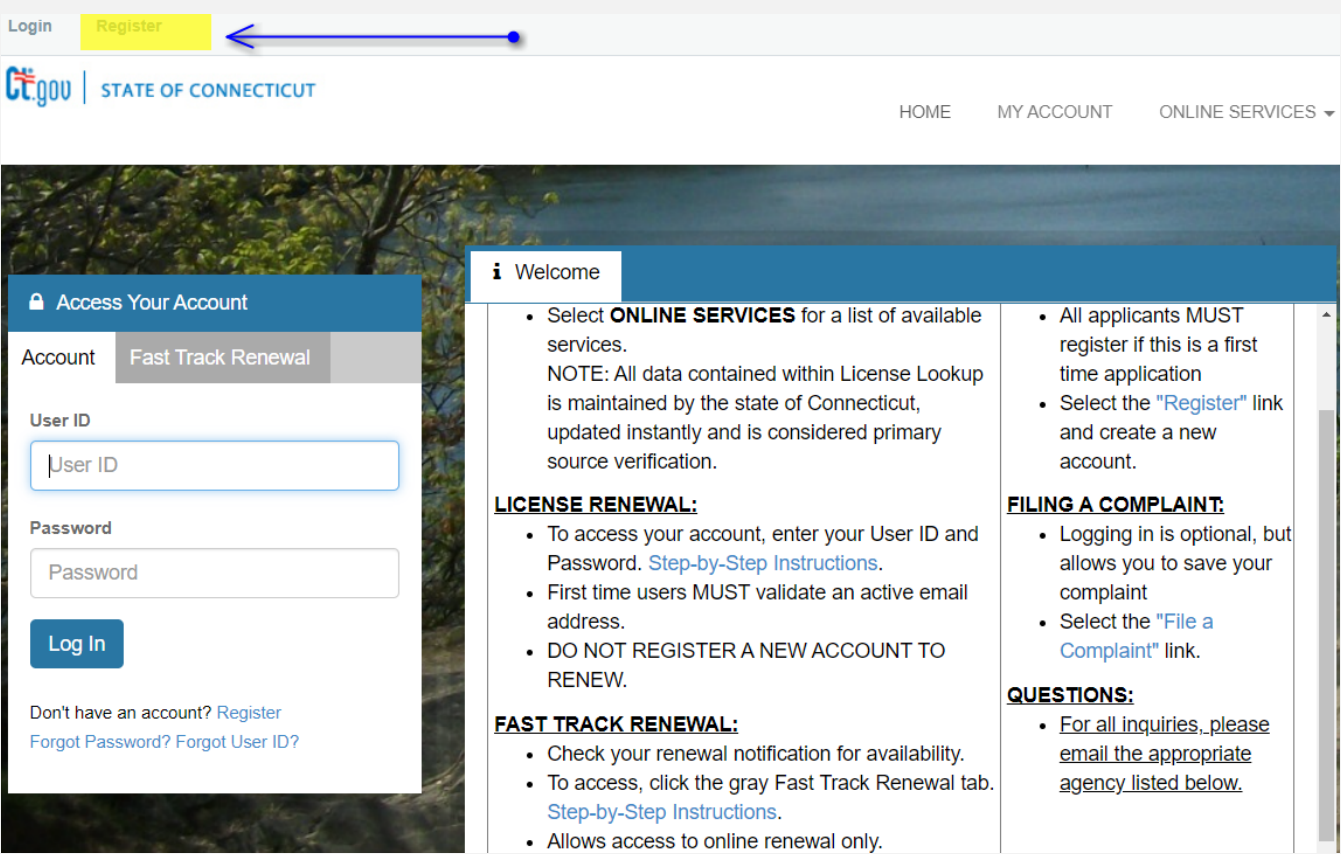

- 3. Select to register as an "Individual" or "Business."
	- Register as the individual or business to whom the credential will be issued to.
	- NOTE: Nearly all liquor applications require registration as a "business." The only application requiring "individual" is the Temporary Auctioneer Permit. For example, unless you are acting as a sole proprietor, if you have an LLC or INC, you should register this account as a business.
- 4. Answer "Has the individual or business ever had any prior licensing interaction(s) with any of the following state agencies?"
	- If you select YES to this question, you will be directed to find your existing account.
		- o IMPORTANT: If you use your existing account, the system will automatically input information from your existing account into your new liquor application. Only use your existing account if you are applying for a liquor permit that will have the same business name and information as the existing account.
	- If you select NO to this question, you will proceed with the online registration process and create a new account.

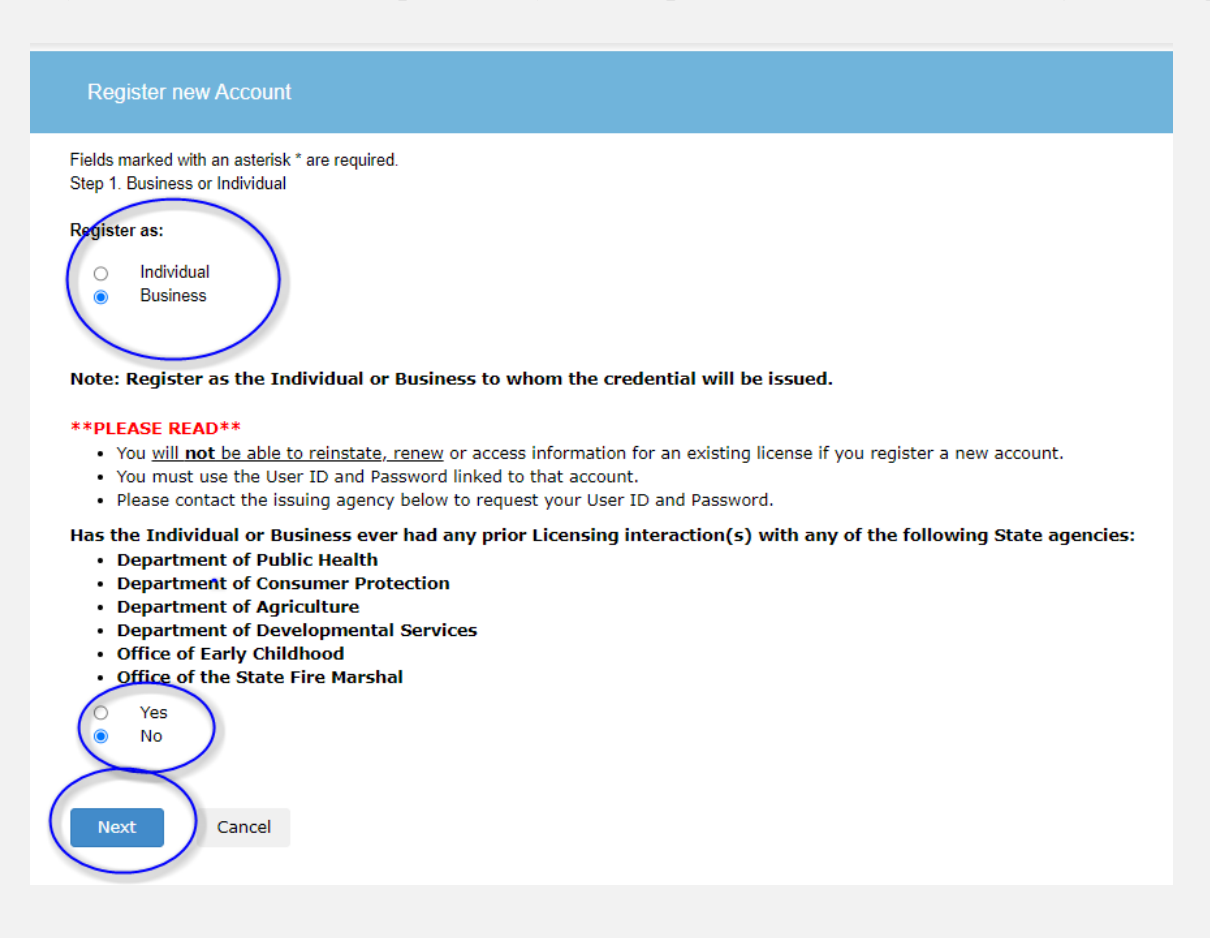

- 5. Under "Account Information," complete the required fields to set up your account, including User ID, password, and email.
	- Choose an email address checked frequently. This will be the primary way the Department communicates with you about your application and about your liquor permit once issued.
	- Maintain the User ID and password safely for future use. This will be the account used to manage your liquor permit.
	- NOTE: If you would like an attorney or consultant to receive information about your application, you can enter their contact information when you fill out the application. *Do not enter that information here.*

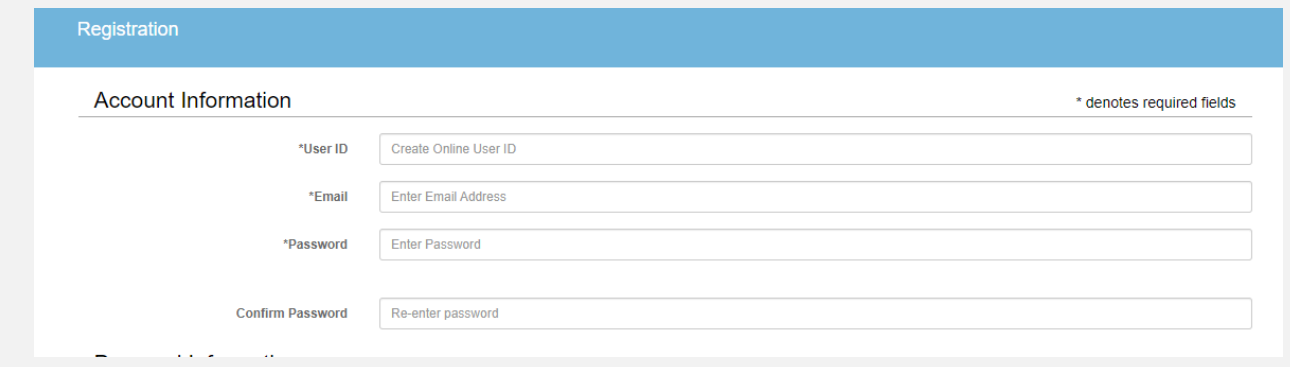

- 6. Under "Personal information," enter the information about your Backer entity.
	- The liquor permit will be issued to the Backer and belongs to the Backer. The Backer is the legal entity that owns the business and is running the business. (A legal entity is a corporation, a partnership, a limited liability corporation, or a trust, for example.)
	- NOTE: The public address/mailing address entered should be the address where your backer entity is established for all tax and business purposes; it may be different from your permit premise address where you want to sell/serve alcohol.

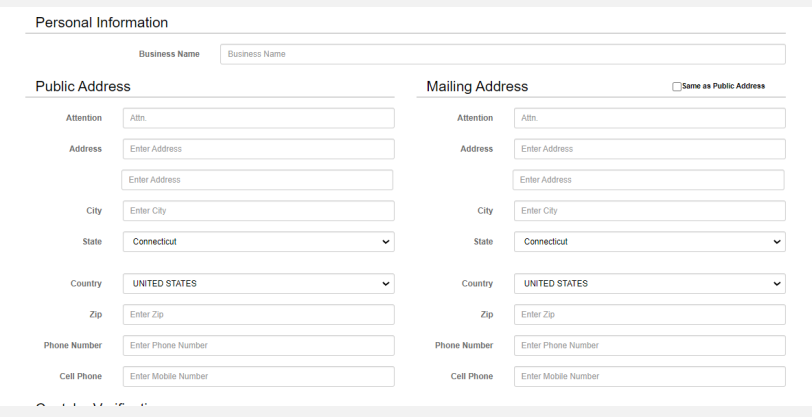

## 7. Complete the "Captcha Verification" and click "create account."

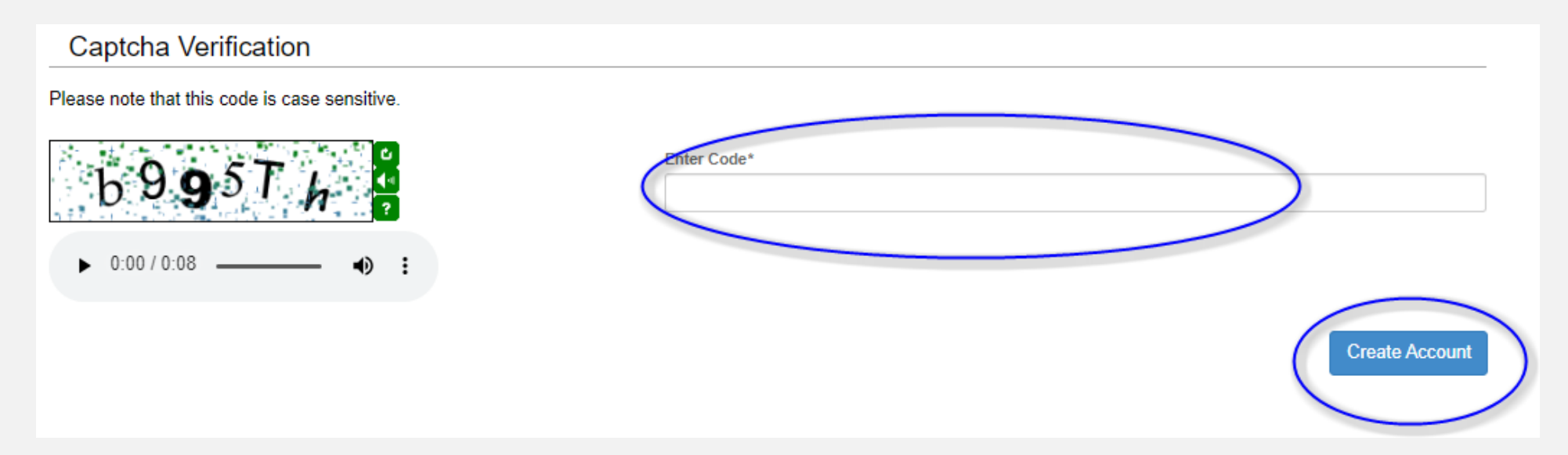

8. Before proceeding, you must verify the email that was sent to your email account.

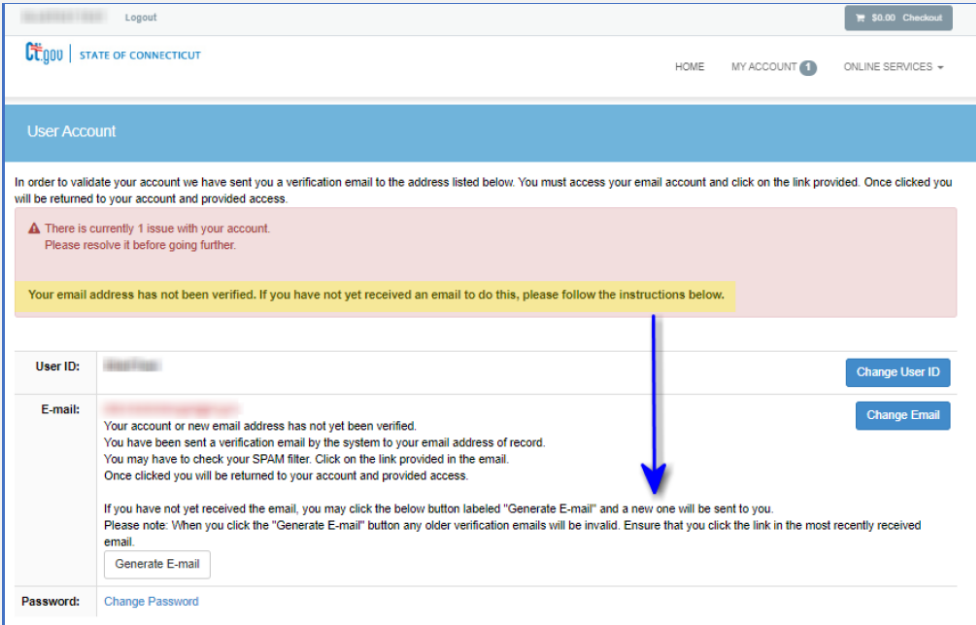

9. This is the email you will receive in your email inbox. Select "Click here" to verify your email address and continue with the initial application.

• If you do not receive an email within 1-5 minutes after creating your account, check your junk and spam folder.

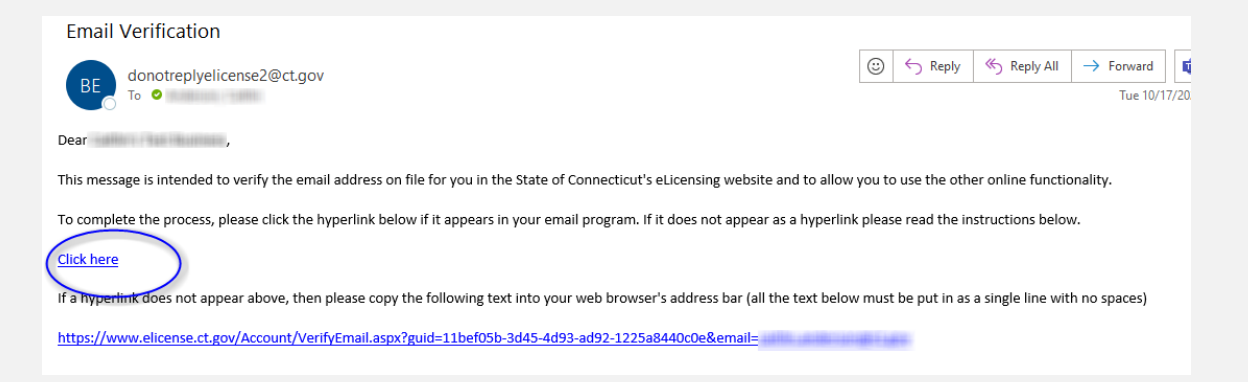

11. Your email address has been verified. You can now apply for your liquor permit. In the lower left-hand corner of the screen, select "Initial Application" or, in the top right of the screen, select "Online Services" and then "Initial Application" from the drop down menu.

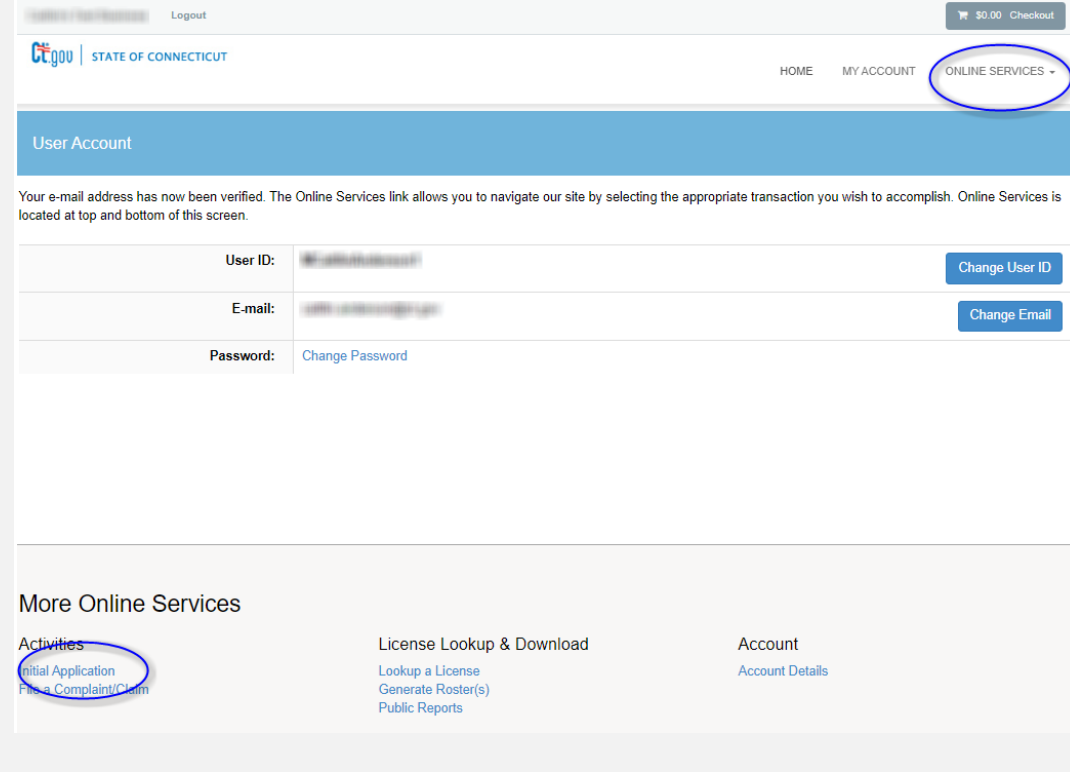

12. To view the application, expand the "Liquor Control" Category and select the application you wish to start. If your account Is registered incorrectly, you'll receive the error message noted below on the right.

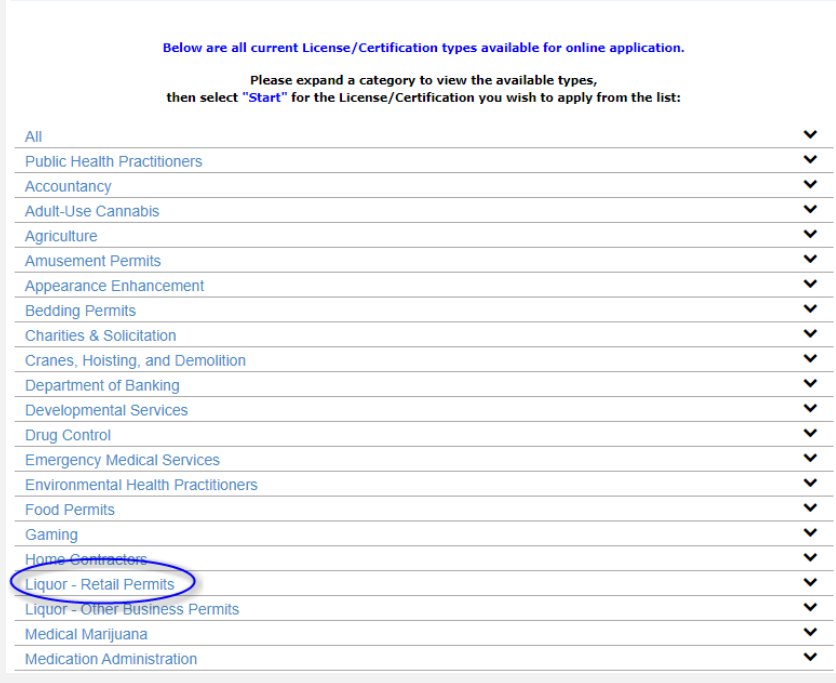

#### **For Individual Applicants**

If the license, permit or registration you wish to apply for does not have a blue "START" link and states: Business License types can only be held by Organizations, you account is registered as an Individual, log out and create a new account as a Business and not an Individual account.

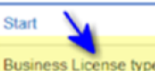

Business License types can only be held by Organizations, your account is registered as an Individual

#### **For Business Applicants**

If the license, permit or registration you wish to apply for does not have a blue "START" link and states: This license type can only be held by Individuals, your account is registered as an Organization, log out and create a new account as an Individual and not a Business account.

**Start** 

This License type can only be held by Individuals, your account is registered as an Organization

13. Click on the blue "start" button for the application you want to apply for.

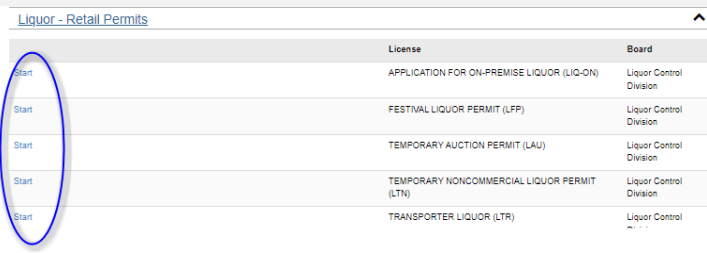

14. You may now begin filling out the application. Below is the first screen you will see.

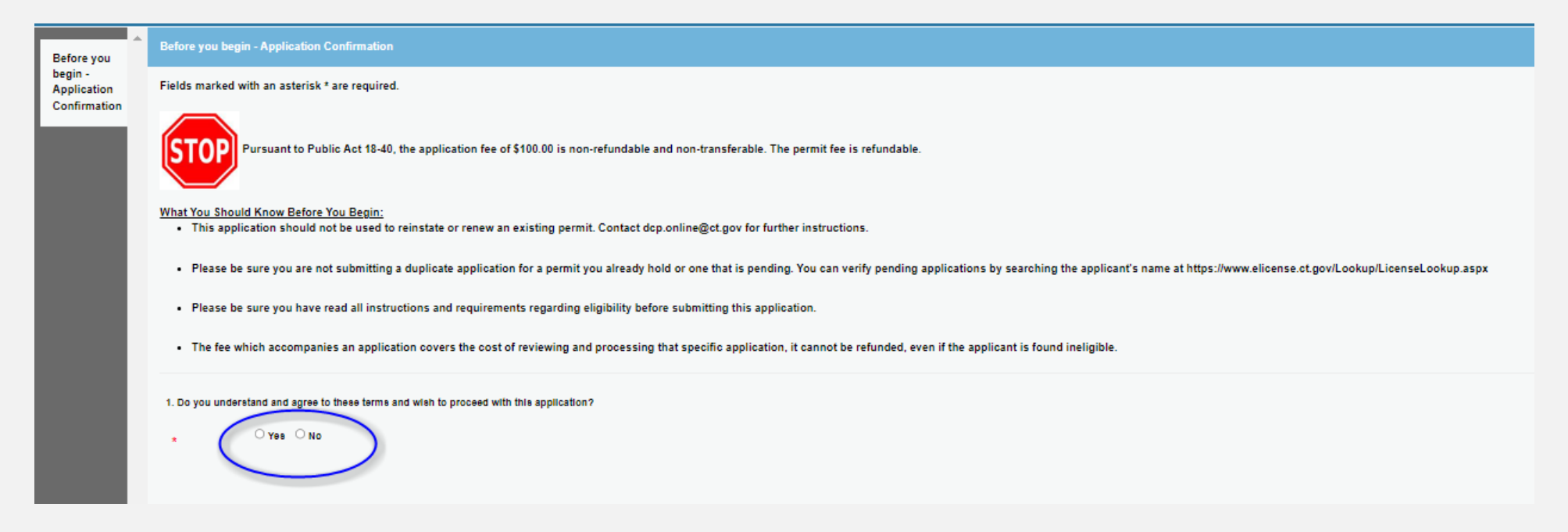

15. To navigate to the next question throughout the application, you must always hit the "Next" button at the bottom of the screen. Alternatively, you can "Close and Save" your application.

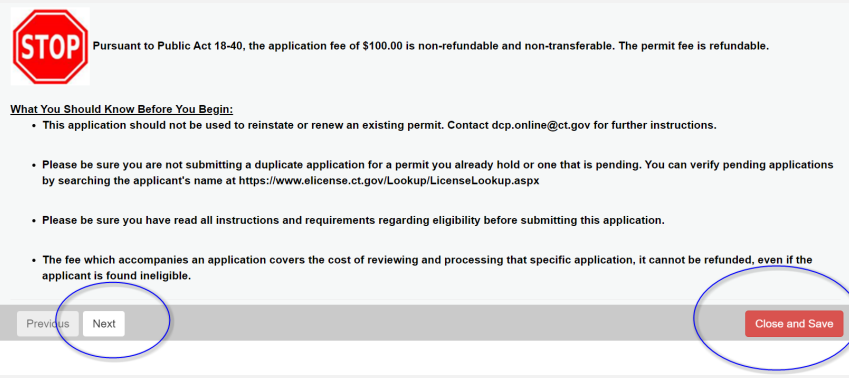

16. If you "Close and Save" your application, simply log back into your eLicense account when you are ready to work on your application again. Go back to "Online Services" in the top right of the screen and select "Initial Application" from the dropdown menu. On the next screen, you'll see what applications you have in progress at the top. Click the link and then the "continue" button. Example screen shot below.

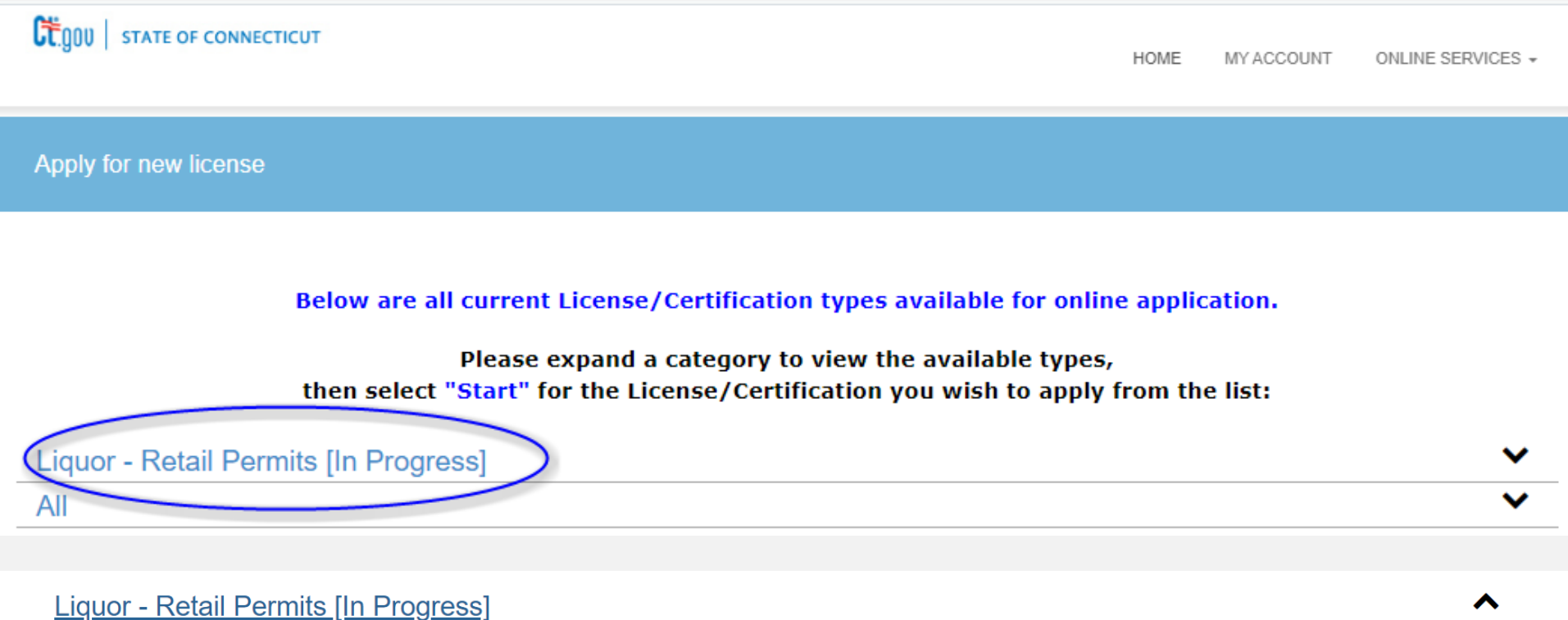

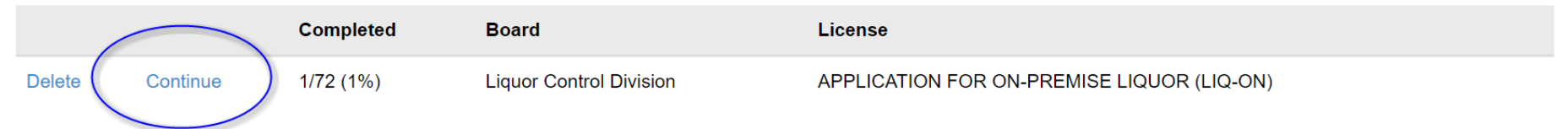

17. Read all instructions carefully and answer all questions. Answer all required questions truthfully, to the best of your knowledge. You'll be required to upload supporting documentation and forms as part of your application. It is best to have those ready to upload, but the application contains links to some of those forms and documents, too. Incomplete applications can result in delays. Information specific to the application you are applying for can be found o[n Liquor Control's website.](https://portal.ct.gov/DCP/Liquor-Control-Division/Liquor-Permit-Applications-and-Forms)

18. After you finish answering all the questions, you will be taken to a review screen. Once you have reviewed all the information and are ready to submit your application, click "Add to Invoice" in the bottom left of the screen. This will allow you to pay the non-refundable application fee.

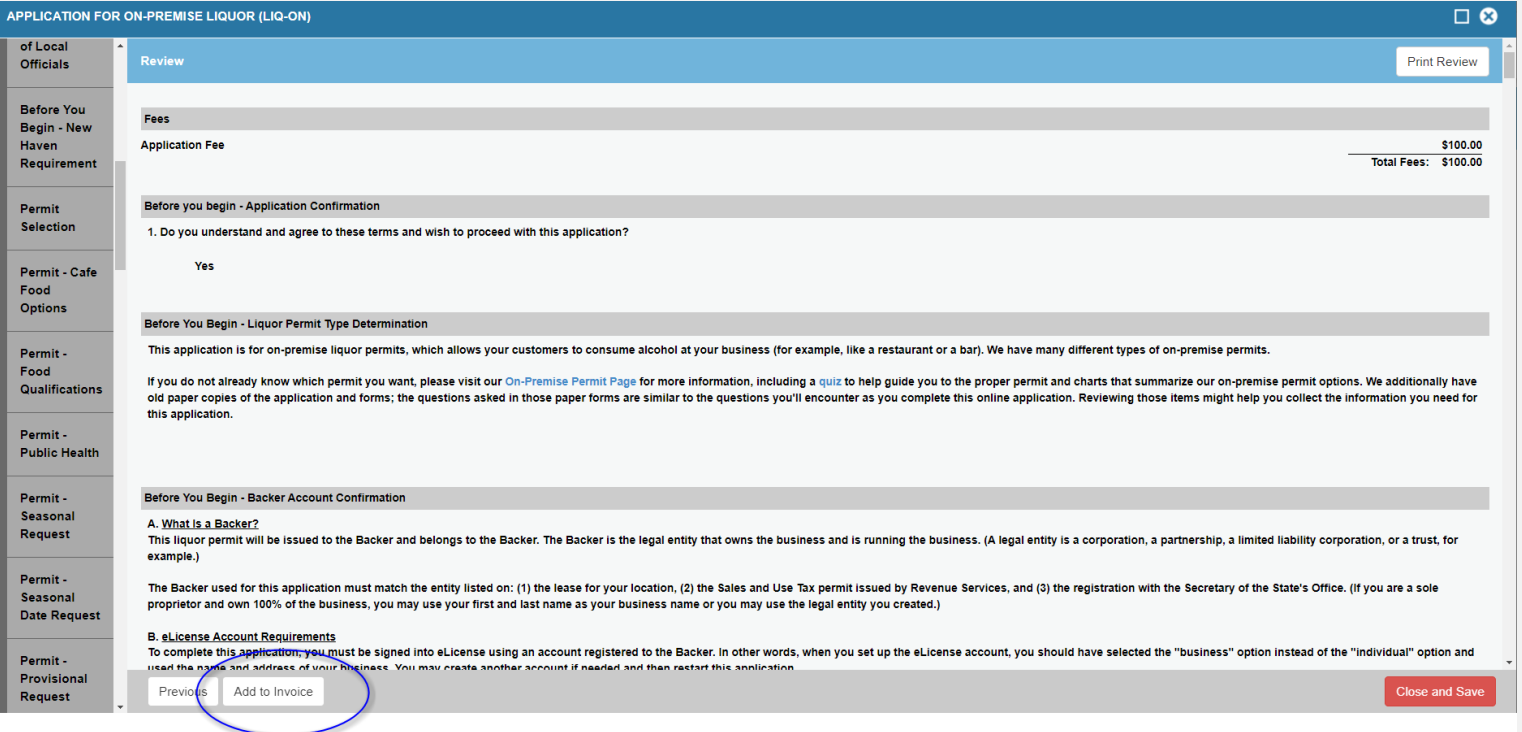

19. The next screen will confirm that you have successfully added the invoice to your account. You may now click "Pay Invoice" to pay for the initial application fee of \$100.

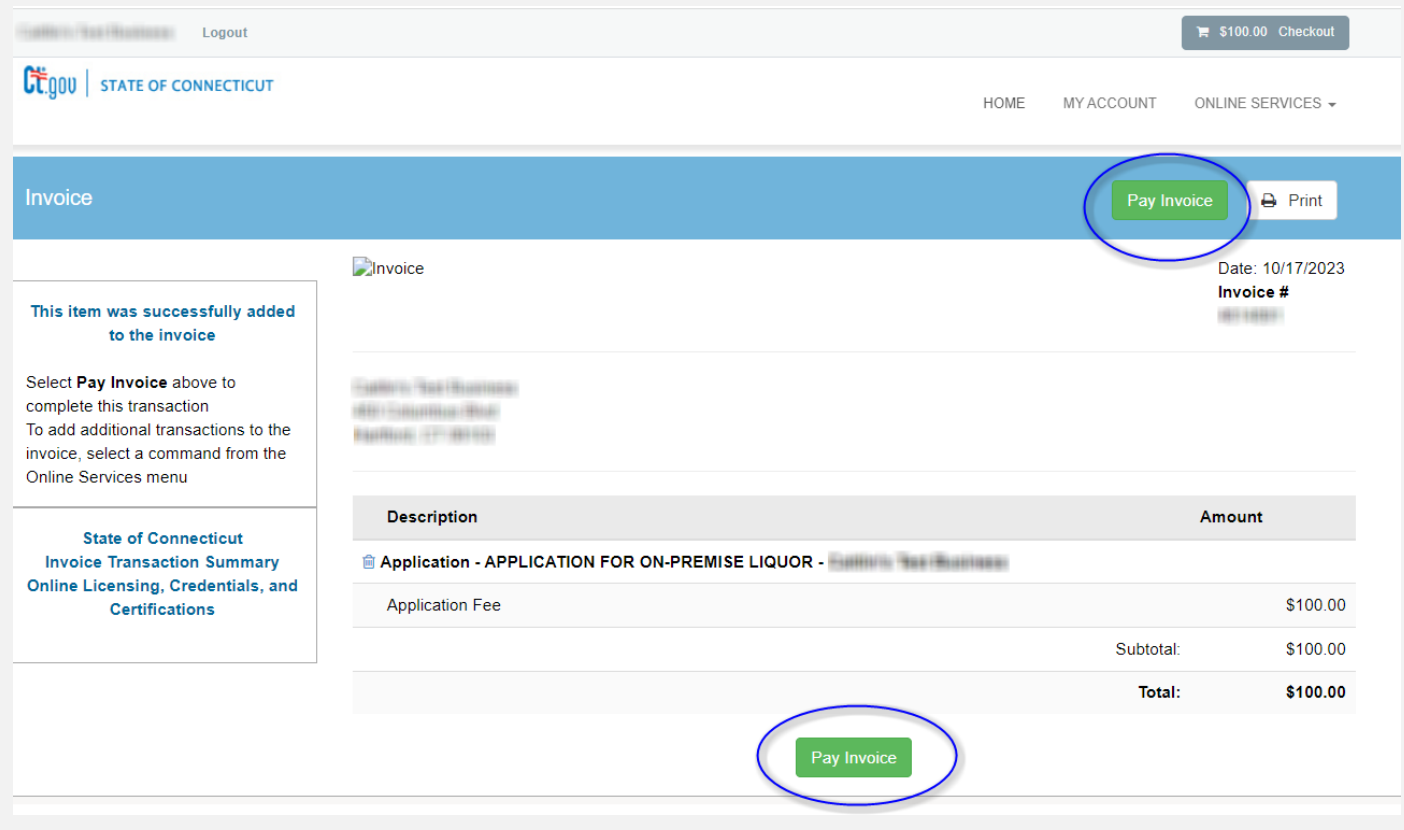

20. If you have mistakenly entered the payment screen and would like the option to go back to correct information or upload a missing document in your application, on the fee payment screen, simply click the little trash can icon to clear the fees. Doing so will take you back to the content of your in progress application where changes and updates can be made.

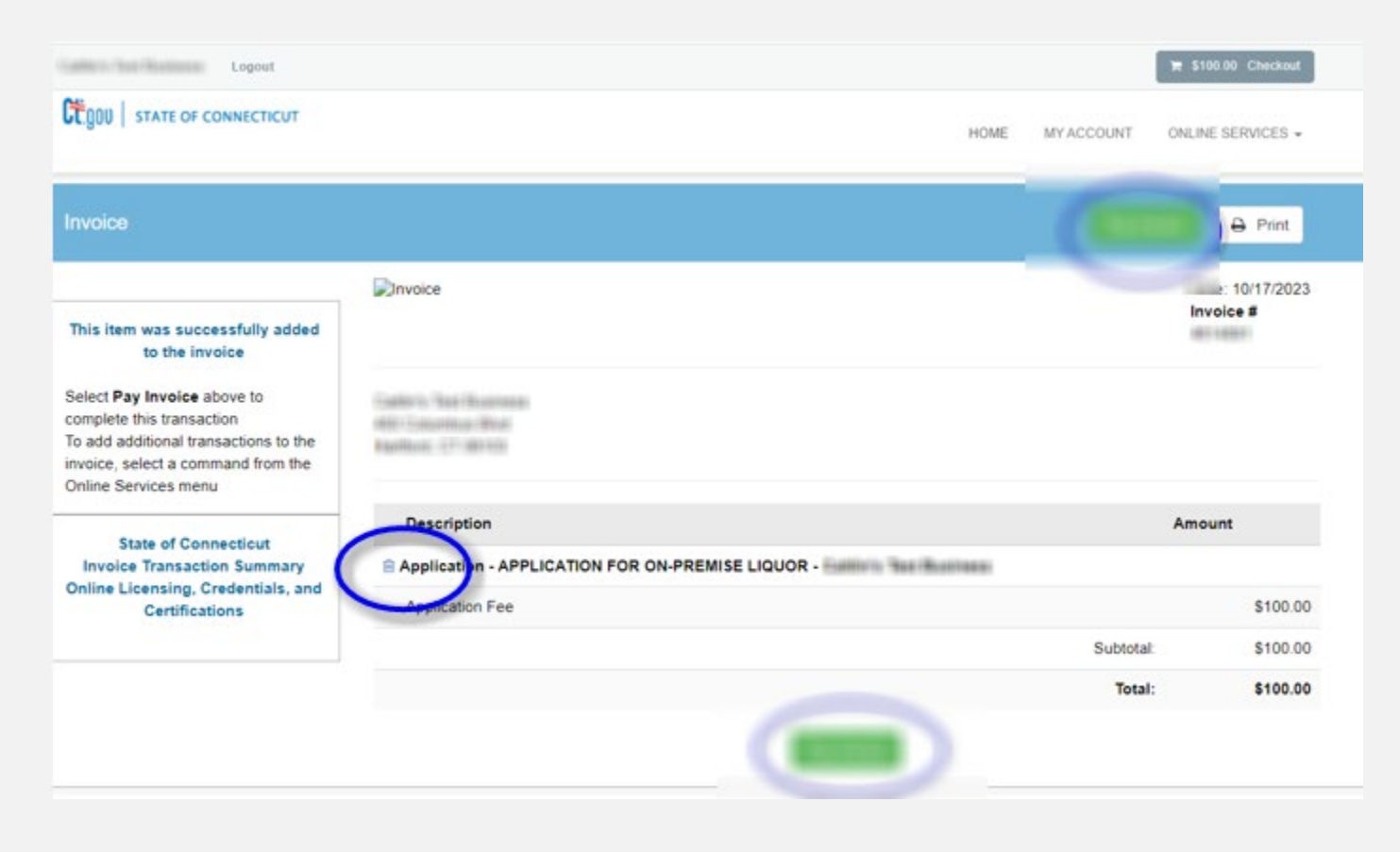

21. Enter the credit card or check draft (eCheck) information, name, address, telephone number, email address and click the green "Submit Payment" at the bottom of the screen.

• If you are experiencing payment issues, please see our [Frequently Asked Questions \(FAQ\) Page.](https://portal.ct.gov/-/media/DCP/licensing/Renewal-Instructions/Online-Issues-FAQs.pdf)

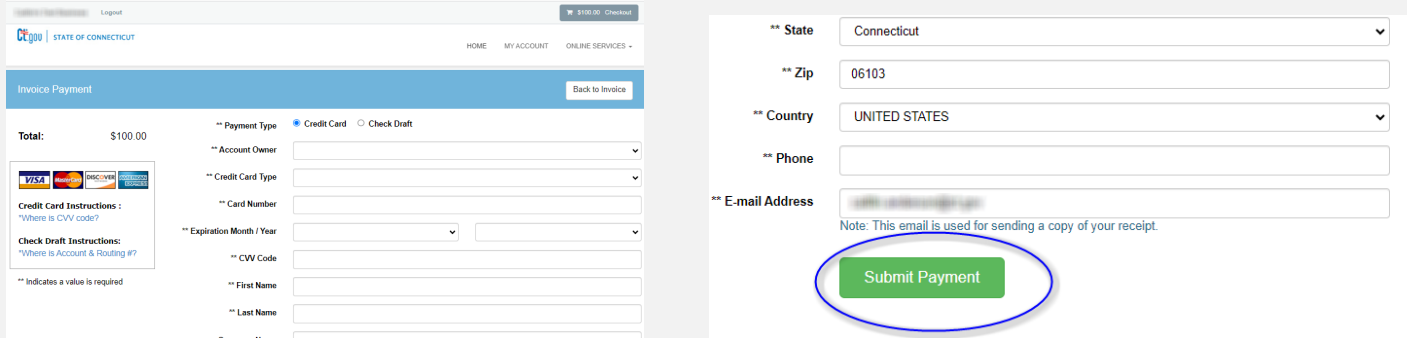

22. Once the transaction is complete, you will receive an "Approved" message. Click "Print Receipt" if you need a copy for your records.

• Additionally, an email confirmation will be sent to the email address given to confirm your payment.

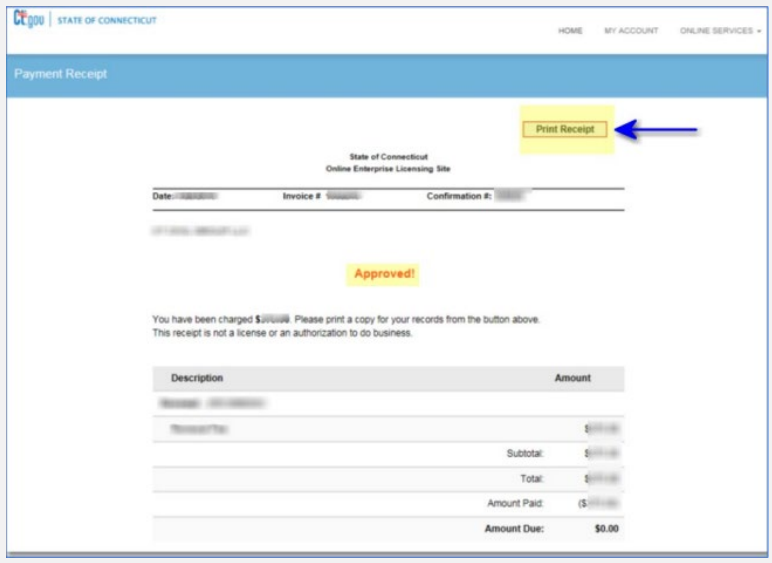

23. Please allow the Liquor Control Division a minimum of two weeks to begin reviewing your application. You will be notified by email once your application has been successfully logged into the licensing system.

24. If you have any questions, please contact [DCP.LiquorControl@ct.gov](mailto:DCP.LiquorControl@ct.gov) or call 860-713-6200.